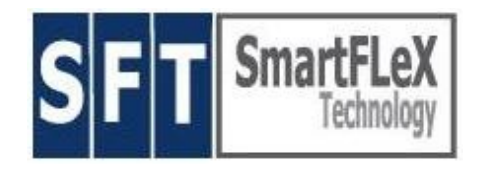

# Setup Manual for **SmartFLeX CMS**

# (Smart)Client Management System

11/2005

SmartFLeX Technology, Inc.

31 Stonecroft Drive, Suite 105 Easton, PA 18045-2812, USA

Phone: +1 (610) 849-0186 Fax: +1 (610) 849-0197

[http://www.smartflextech.com](http://www.smartflextech.com/)

This Manual and all accompanying software and documentation are copyrighted and all rights are reserved. This product, including software and documentation, may not in whole or in part, be copied, photocopied, translated or reduced to any electronic or machine-readable form without prior written consent except for copies retained by the purchaser for backup purposes.

NO WARRANTY OR REPRESENTATION, EITHER EXPRESSED OR IMPLIED, IS MADE WITH RESPECT TO THIS DOCUMENTATION, IN QUALITY, PERFORMANCE, MERCHANTABILITY, OR FITNESS FOR A PARTICULAR PURPOSE. AS A RESULT, THE DOCUMENTATION IS LICENSED "AS IS", AND YOU, THE LICENSEE, ARE ASSUMING THE ENTIRE RISK AS TO THEIR QUALITY AND PERFORMANCE. SmartFLeX Technology RESERVES THE RIGHT TO REVISE THIS MANUAL AND ANY ACCOMPANYING SOFTWARE AND DOCUMENTATION AND TO MAKE CHANGES IN THE CONTENT WITHOUT OBLIGATION TO NOTIFY ANY PERSON OR ORGANIZATION OF THE REVISION OR CHANGE.

IN NO EVENT WILL SmartFLeX Technology BE LIABLE FOR DIRECT, INDIRECT, SPECIAL, INCIDENTAL, OR CONSEQUENTIAL DAMAGES ARISING OUT OF THE USE OR INABILITY TO USE THIS PRODUCT OR DOCUMENTATION, EVEN IF ADVISED OF THE POSSIBILITY OF SUCH DAMAGES. IN PARTICULAR, SmartFLeX Technology SHALL NOT HAVE LIABILITY FOR ANY HARDWARE, SOFTWARE, OR DATA STORED OR USED WITH THE PRODUCT, INCLUDING THE COSTS OF REPAIRING, REPLACING, OR RECOVERING SUCH HARDWARE, SOFTWARE, OR DATA.

*Copyright ( 2001 2006) All rights reserved.*

Any NETion is equipped with a CMS client to be managed by the SmartFLeX Client Management System (CMS). The CMS Administrator Module is added to a NETion which from thereon acts as a regular NETion and as a CMS Administrator. All CMS data will be stored on this CMS Administrator NETion and can be exported to or imported from a compatible USB storage device. Adding the CMS administration module to a NETion unit (factory option) provides a client management solution that does not require any additional server or PC. Competitive solutions usually require a Windows PC even if the clients are deployed in a pure Linux or Unix environment.

## **The following functions are integrated:**

- Create groups and assign a setup to these groups, using the standard  $N$ ETion setup agent
- Delete groups
- Edit groups
- Add individual clients to a group
- Delete individual clients of a group
- Edit individual clients of a group
- Shutdown, reboot or wake up an entire group

To perform any shutdown, reboot and wake up functions, make sure all clients have Wake up on LAN enabled in BIOS and Remote Management is enabled in NETion setup.

(To enter the BIOS setup of a NETion client press Del or F10/12 (depending on HW) during boot.)

The following is a guideline on how to use the SmartFLeX CMS:

# **Each NETion is identified by its IP address and therefore a fixed IP address needs to be known for each managed NETion unit.**

- Boot the NETion client until the desktop becomes visible.
- Setup the NETion client for normal operation
- Make sure to reboot the NETion client if IP address settings have been changed
- On the desktop click on "system" in the menu panel
- Select CMS and the CMS will open
- The first menu choice (File) contains the CMS import and export settings functions
- The second menu choice (Admin) contains the actual management functions:
- The third menu choice (Help) allows to open the Help System of CMS
- The Admin section allows to:
	- Add a Group
		- This is where groups for one or more clients are defined
	- Add a Client

Here, a client is added to a group. To mange a single client a group must be defined for the client first.

- Delete an object (group or client) With this function an entire group or a client can be removed from the CMS
- Update Clients This function allows to update the firmware (Flash Image) of a client or a group of clients via ftp
- Rebuild Tree

The tree, visible in the left portion of the CMS desktop window shows the group layout and associated client assignment to each group. Active clients show a blue icon and inactive clients are visible by a very faded blue icon. Rebuilding the tree triggers a check on the network to re-determine the status (active or inactive) of all clients.

#### **Here is an example on how to manage a NETion (here the CMS administrator unit itself):**

- 1. Select System --> CMS from the launcher window menu The CMS module will start. The menu system of the CMS window provides three entries:
	- File containing entries for export config [data], import config [data] and quit [CMS]
	- System containing entries for add group, add client, delete object [group o client], update clients [firmware], rebuild [group/client] tree
	- Help providing the CMS help system
- 2. In the CMS window select System --> "Add Group" and a "new group" entry will be added
- 3. Double click the "new group" entry and assign a meaningful name (in our example "support" no spaces), location description and a setup if so desired. A click on the setup button will start the NETion setup agent where the setup for a particular group can be adjusted easily.
- 4. Highlight a group and select System --> "Add Client" and a "new client" entry will be added
- 5. Double click the "new client" entry and enter a valid client IP address (in our example provide the IP address of the CMS administrator unit) and a meaningful name (in our example "admin" no spaces). Assign the client to a group (in our example "support").

You can now change the setup of each group or re-assign individual clients to certain groups. You can restart, reboot and wake up certain groups and you can initiate a firmware update to clients belonging to a certain group. The group/client tree can be rebuild by clicking System --> "Rebuild Tree" in the CMS window.

#### **Note:**

CMS does not allow changing the video settings remotely. Since CMS cannot determine the actual HW of a client it is obvious that allowing to change the video settings of a unknown HW remotely

can result in a defective monitor (wrong frequency) or a netion without visible screen.

### **Licensing:**

SmartFLeX CMS is neither open source nor free, but a proprietary product that needs to be licensed. No licensing is required on the client side as it is covered by the price of the NETion unit. Corporate licensing is available on request.

Please call SmartFLeX Technology or your reseller for details.